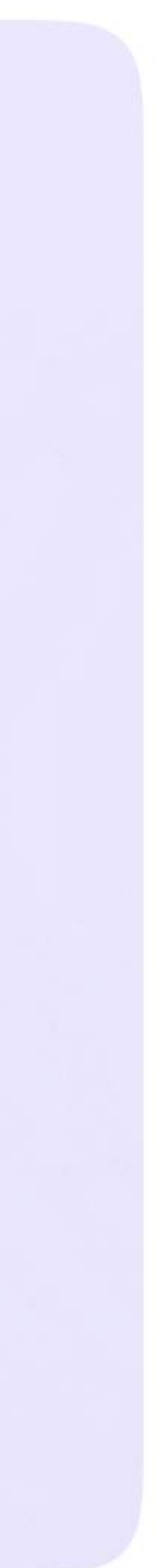

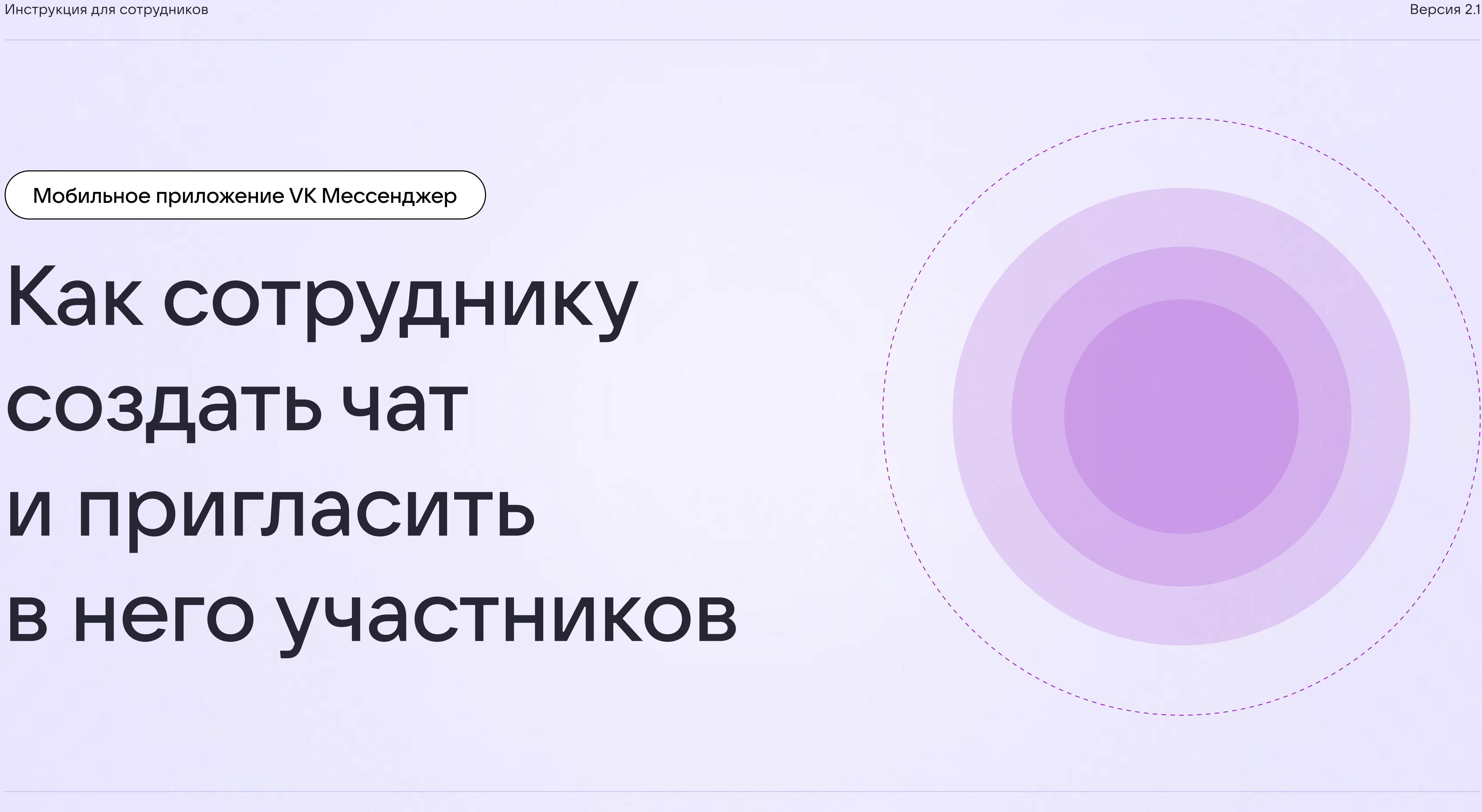

Мобильное приложение VK Мессенджер

# Как сотруднику создать чат и пригласить в него участников

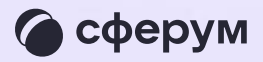

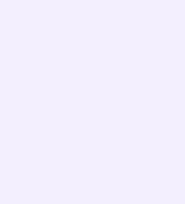

После того как сотрудник создал учебный профиль, он может начать работу в VK Мессенджере: создать нужные чаты и общаться с учителями, учениками, родителями, коллегами

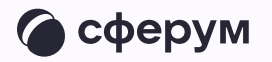

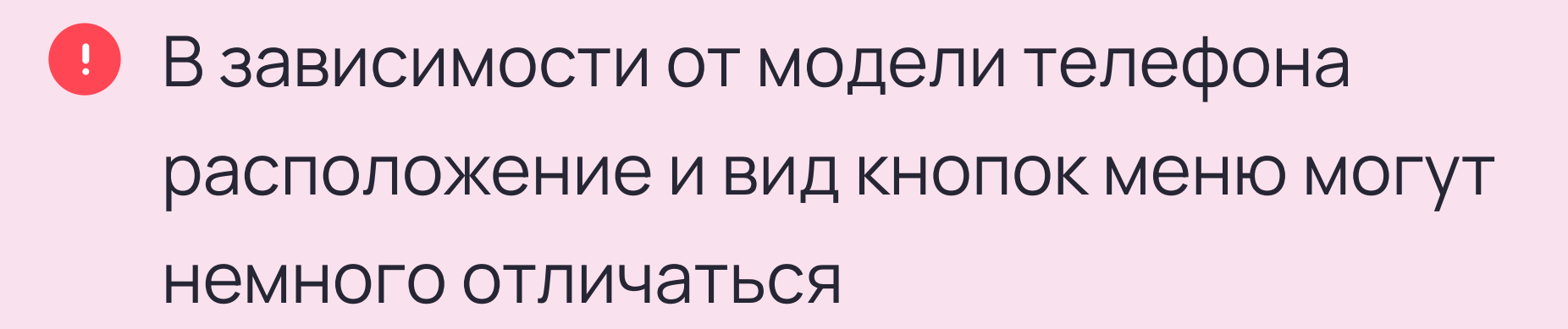

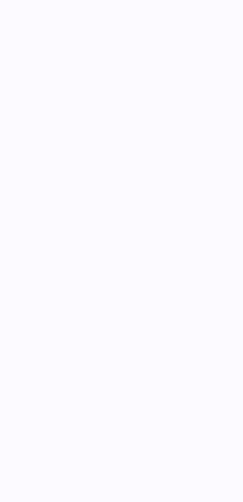

- 1. Войдите в свой учебный профиль в мобильном приложении VK Мессенджер. Нажмите на значок карандаша справа вверху над списком чатов или внизу под ними. Расположение зависит от вашего устройства
- 2. Нажмите «Создать чат». Выберите участников или продолжите без них
- 3. Установите настройки: выберите «Закрытый чат», чтобы только у вас были максимальные возможности по управлению им
- 4. Введите название чата и создайте его

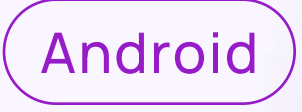

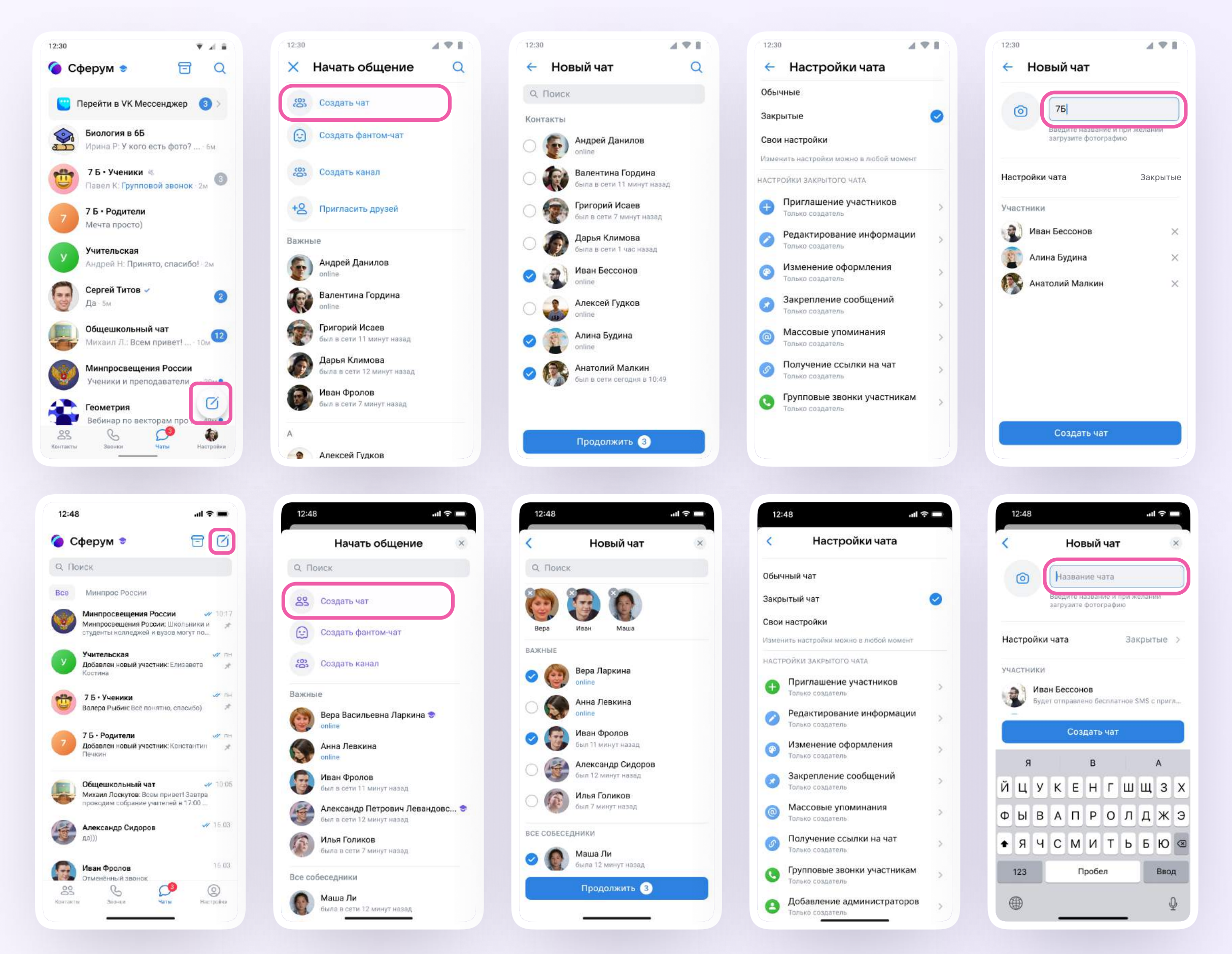

iOS

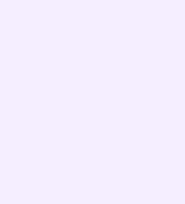

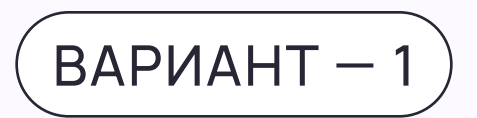

# Как пригласить участников в созданный учебный чат по ссылке и QR-коду?

- 1. Зайдите в нужный чат и нажмите на его название вверху
- 2. Нажмите «Ссылка на чат»
- 3. Ссылка скопирована. Её можно отправить участникам закрытым способом, а QR-код распечатать и повесить в классе

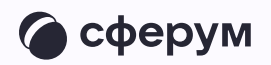

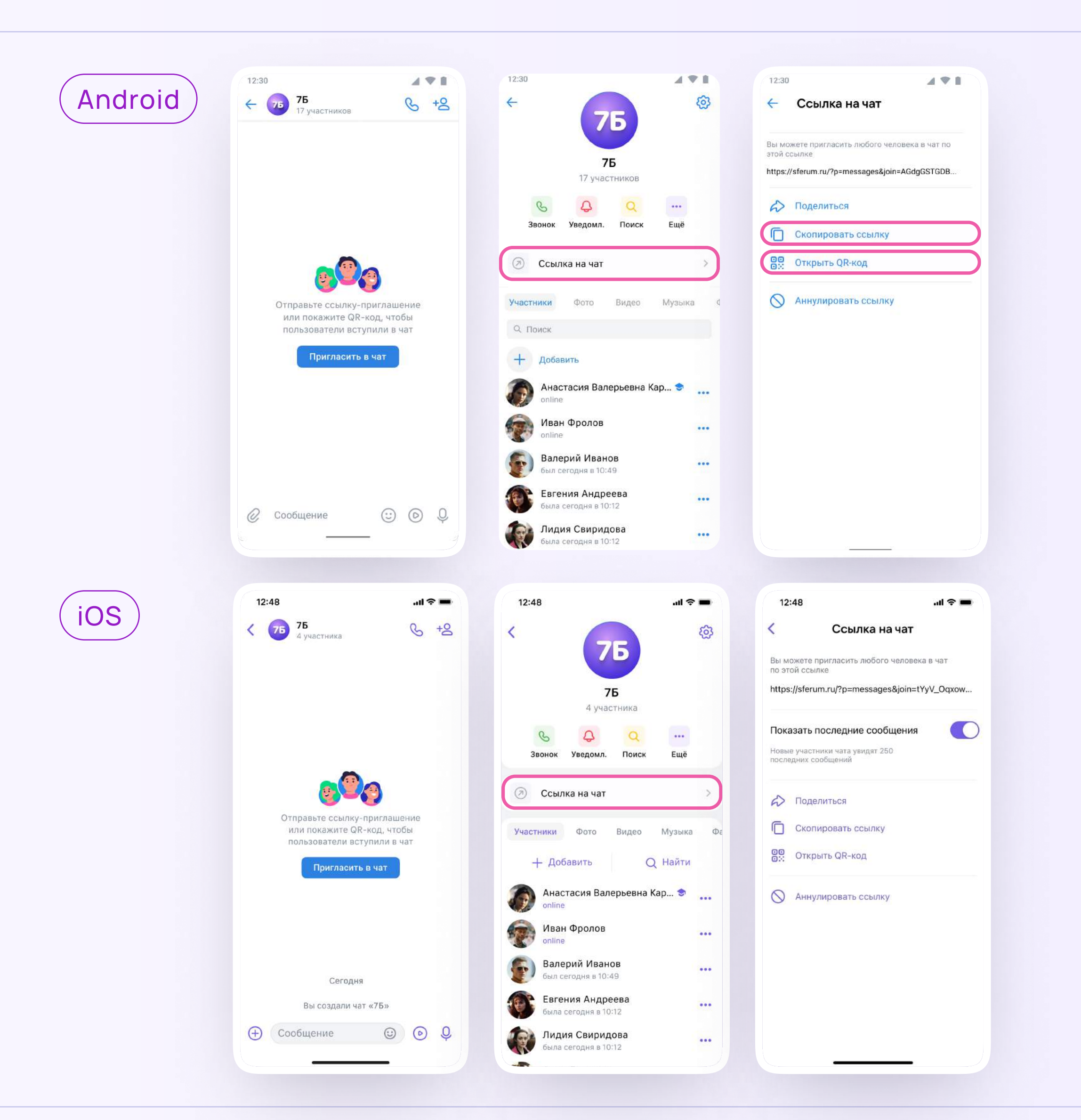

![](_page_4_Picture_8.jpeg)

#### Теперь участник сможет перейти по ссылке или QR-коду, создать учебный профиль и попасть в чат

Привет!

https://sferum.ru/? waUCKF2AQKH\_hKPGx

![](_page_4_Picture_4.jpeg)

![](_page_4_Picture_6.jpeg)

![](_page_5_Picture_9.jpeg)

### $BA$ РИАНТ  $-2$

## Как пригласить участников в учебный чат по СМС?

Вы можете пригласить в новый чат пользователя, у которого ещё нет учебного профиля, с помощью СМС.

1. Откройте VK Мессенджер и перейдите в раздел «Чаты». Создайте чат по нажатию на иконку карандаша

![](_page_5_Picture_5.jpeg)

![](_page_5_Picture_7.jpeg)

![](_page_6_Picture_8.jpeg)

2. Выберите участника из списка контактов. Пользователи, у которых ещё нет учебного профиля Сферум, находятся в конце списка с пометкой «Ещё не в Мессенджере»

![](_page_6_Picture_2.jpeg)

![](_page_6_Picture_3.jpeg)

 $\times$ 

 $\overline{\mathbb{Q}}$ 

![](_page_6_Figure_5.jpeg)

![](_page_6_Picture_6.jpeg)

![](_page_7_Picture_6.jpeg)

3. Будущий участник получит СМС с инструкцией по созданию учебного профиля. После он сможет попасть в ваш чат по ссылке-приглашению

![](_page_7_Picture_2.jpeg)

![](_page_7_Picture_57.jpeg)